# User's Guide Dell E2418HN

Regulatory model: E2418HNb

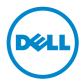

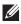

NOTE: A NOTE indicates important information that helps you make better use of your computer.

△ CAUTION: A CAUTION indicates potential damage to hardware or loss of data if instructions are not followed.

MARNING: A WARNING indicates a potential for property damage, personal injury, or death.

#### Copyright © 2017-2019 Dell Inc. All rights reserved.

Information in this document is subject to change without notice. Reproduction of these materials in any manner whatsoever without the written permission of Dell Inc. is strictly forbidden.

Trademarks used in this text: Dell™ and the DELL logo are trademarks of Dell Inc.; Microsoft®, Windows®, and the Windows start button logo are either trademarks or registered trademarks of Microsoft Corporation in the United States and/or other countries.

Other trademarks and trade names may be used in this document to refer to either the entities claiming the marks and names or their products. Dell Inc. disclaims any proprietary interest in trademarks and trade names other than its own.

#### 2019 – 09 Rev. A04

## Contents

| bout Your Monitor 5                    |
|----------------------------------------|
| Package Contents                       |
| Product Features                       |
| Identifying Parts and Controls         |
| Monitor Specifications                 |
| Plug and Play Capability               |
| Maintenance Guidelines                 |
| etting Up the Monitor                  |
| Attaching the Stand                    |
| Connecting Your Monitor                |
| Organizing Your Cables                 |
| Removing the Monitor Stand             |
| Wall Mounting (Optional)               |
| Operating the Monitor                  |
| Power On the Monitor                   |
| Using the Front-Panel Controls         |
| Using the On-Screen Display (OSD) Menu |
| Setting the Maximum Resolution         |
| Using the Tilt                         |

| Froubleshooting                                          | <br>39   |
|----------------------------------------------------------|----------|
| Self-Test                                                | <br>. 39 |
| Built-in Diagnostics                                     | <br>. 40 |
| Common Problems                                          | <br>. 41 |
| Product-Specific Problems                                | <br>. 44 |
| Dell Soundbar Problems                                   | <br>. 45 |
| Appendix                                                 | <br>48   |
| Safety Instructions                                      | <br>. 48 |
| FCC Notices (U.S. Only) and Other Regulatory Information | <br>. 48 |
| Contact Dell                                             | <br>. 48 |

## **About Your Monitor**

## **Package Contents**

Your monitor ships with all the components shown below. Ensure that you have received all the components and **Contact Dell** if anything is missing.

**NOTE:** Some items may be optional and may not ship with your monitor. Some features or media may not be available in certain countries.

| Det.    | • Monitor                                               |
|---------|---------------------------------------------------------|
|         | • Stand Riser                                           |
|         | • Stand Base                                            |
| (reet.) | • VESA™ Screw Cover                                     |
|         | • Power Cable (varies by country)                       |
| Ó       | • HDMI Cable                                            |
|         | • VGA Cable (Europe, Middle East,<br>Africa, and Japan) |

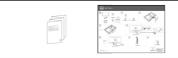

- Quick Setup Guide
- Safety and Regulatory Information

## **Product Features**

The Dell E2418HN flat-panel display has an active matrix, Thin-Film Transistor, Liquid Crystal Display and LED backlight. The monitor's features include:

- 60.5 cm (23.8 inches) diagonal viewable image size, 1920 x 1080 resolution, plus full-screen support for lower resolutions.
- Tilt adjustment capability.
- Removable pedestal and Video Electronics Standards Association (VESA) 100 mm mounting holes for flexible mounting solutions.
- Plug and play capability if supported by your system.
- On-Screen Display (OSD) adjustments for ease of set-up and screen optimization.
- Security lock slot.
- Asset Management Capability.
- CECP (for China).
- Energy Gauge shows the energy level being consumed by the monitor in real time.
- Optimize eye comfort with a flicker-free screen.
- The possible long-term effects of blue light emission from the monitor may cause damage to the eyes, including eye fatigue, digital eye strain, and so on. ComfortView feature is designed to reduce the amount of blue light emitted from the monitor to optimize eye comfort.

## **Identifying Parts and Controls**

#### Front View

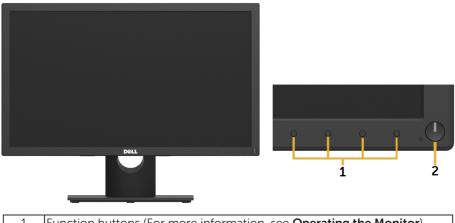

| 1 | Function buttons (For more information, see <b><u>Operating the Monitor</u>)</b> |
|---|----------------------------------------------------------------------------------|
| 2 | Power On/Off button (with LED indicator)                                         |

#### **Back View**

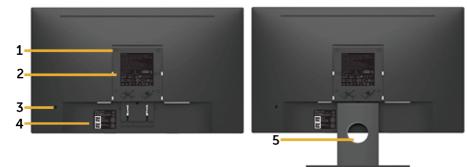

Back View with Monitor Stand

| Label | Description                     | Use                                                              |
|-------|---------------------------------|------------------------------------------------------------------|
| 1     | VESA mounting holes (100<br>mm) | To mount the monitor.                                            |
| 2     | Regulatory rating label         | Lists the regulatory approvals.                                  |
| 3     | Security lock slot              | Secures monitor with security lock (security lock not included). |
| 4     | Barcode serial number label     | Refer to this label if you need to contact                       |
|       |                                 | Dell for technical support.                                      |
| 5     | Cable management slot           | Use to organize cables by placing them through the slot.         |

#### Side View

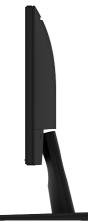

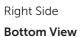

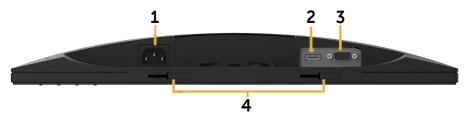

|       | •                               |                                                             |  |
|-------|---------------------------------|-------------------------------------------------------------|--|
| Label | Description                     | Use                                                         |  |
| 1     | AC power connector              | To connect the monitor power cable.                         |  |
| 2     | HDMI connector                  | To connect your computer to the monitor using a HDMI cable. |  |
| 3     | VGA connector                   | To connect your computer to the monitor using a VGA cable.  |  |
| 4     | Dell soundbar<br>mounting slots | To attach the optional Dell Soundbar.                       |  |

## **Monitor Specifications**

### **Flat-Panel Specifications**

| Model number                                  | E2418HN                                                         |  |
|-----------------------------------------------|-----------------------------------------------------------------|--|
| Screen type                                   | Active matrix - TFT LCD                                         |  |
| Panel Technology                              | In-Plane Switching Technology                                   |  |
| Aspect Ratio                                  | 16:9                                                            |  |
| Viewable image                                |                                                                 |  |
| Diagonal                                      | 604.7 mm (23.8 inches)                                          |  |
| Horizontal Active Area                        | 527.04 mm (20.75 inches)                                        |  |
| Vertical Active Area                          | 296.46 mm (11.67 inches)                                        |  |
| Area                                          | 156246.27 mm² (242.18 inches²)                                  |  |
| Pixel pitch                                   | 0.2745 x 0.2745 mm                                              |  |
| Pixel per inch (PPI)                          | 93                                                              |  |
| Viewing angle                                 |                                                                 |  |
| Horizontal                                    | 178° typical                                                    |  |
| Vertical                                      | 178° typical                                                    |  |
| Brightness                                    | 250 cd/m² (typical)                                             |  |
| Contrast ratio                                | 1000 to 1 (typical)                                             |  |
| Display screen coating                        | Anti-Glare with 3H hardness                                     |  |
| Backlight                                     | White LED edgelight system                                      |  |
| Response Time                                 | 5 ms (gray to gray - fast mode)<br>8 ms (typical - normal mode) |  |
| Color Depth                                   | 16.7 million colors                                             |  |
| Color Gamut                                   | CIE1976 (87 %) *                                                |  |
| Built-in devices                              | N/A                                                             |  |
| Connectivity                                  | 1 x HDMI 1.4, 1 x VGA                                           |  |
| Border width (edge of monitor to active area) | 17 mm (Top/Left/Right)<br>18 mm (Bottom)                        |  |

| Adjustability                         |                                                 |
|---------------------------------------|-------------------------------------------------|
| Height adjustable stand               | N/A                                             |
| Tilt                                  | -5° to 21°                                      |
| Swivel                                | N/A                                             |
| Pivot                                 | N/A                                             |
| Dell Display Manager<br>Compatibility | Yes                                             |
| Security                              | Security lock slot (cable lock sold separately) |

\* Color gamut (typical) is based on CIE1976 (87% NTSC) and CIE1931 (72% NTSC) test standards.

### **Resolution Specifications**

| Model number       |                 | E2418HN                      |
|--------------------|-----------------|------------------------------|
| Scan range         |                 |                              |
| •                  | Horizontal      | 30 kHz to 83 kHz (automatic) |
| •                  | Vertical        | 50 Hz to 76 Hz (automatic)   |
| Maximu<br>resoluti | im preset<br>on | 1920 x 1080 at 60 Hz         |

### **Supported Video Modes**

| Model number                                           | E2418HN                                    |
|--------------------------------------------------------|--------------------------------------------|
| Video display<br>capabilities (VGA &<br>HDMI playback) | 480i, 480p, 576i, 576p, 720p, 1080i, 1080p |

### **Preset Display Modes**

The following table lists the preset modes for which Dell guarantees image size and centering:

| Display Mode      | Horizontal<br>Frequency<br>(kHz) | Vertical<br>Frequency<br>(Hz) | Pixel Clock<br>(MHz) | Sync Polarity<br>(Horizontal/<br>Vertical) |
|-------------------|----------------------------------|-------------------------------|----------------------|--------------------------------------------|
| VESA, 640 x 480   | 31.5                             | 60.0                          | 25.2                 | -/-                                        |
| VESA, 640 x 480   | 37.5                             | 75.0                          | 31.5                 | -/-                                        |
| IBM, 720 x 400    | 31.5                             | 70.0                          | 28.3                 | -/+                                        |
| VESA, 800 x 600   | 37.9                             | 60.0                          | 40.0                 | +/+                                        |
| VESA, 800 x 600   | 46.9                             | 75.0                          | 49.5                 | +/+                                        |
| VESA, 1024 x 768  | 48.4                             | 60.0                          | 65.0                 | -/-                                        |
| VESA, 1024 x 768  | 60.0                             | 75.0                          | 78.8                 | +/+                                        |
| VESA, 1152 x 864  | 67.5                             | 75.0                          | 108.0                | +/+                                        |
| VESA, 1280 x 1024 | 64.0                             | 60.0                          | 108.0                | +/+                                        |
| VESA, 1280 x 1024 | 80.0                             | 75.0                          | 135.0                | +/+                                        |
| VESA, 1600 x 900  | 60.0                             | 60.0                          | 108.0                | +/+                                        |
| VESA, 1920 x 1080 | 67.5                             | 60.0                          | 148.5                | +/+                                        |

### **Electrical Specifications**

| Model number                              | E2418HN                                                                                                    |  |
|-------------------------------------------|----------------------------------------------------------------------------------------------------|--|
| Video input signals                       | <ul> <li>Analog RGB: 0.7 Volts ± 5 %, 75 ohm input impedance</li> <li>HDMI, 600 mV for each differential line, 100 ohm input impedance per differential pair</li> </ul> |  |
| Synchronization input signals             | Separate horizontal and vertical synchronizations, polarity-free<br>TTL level, SOG (Composite SYNC on green)                                                            |  |
| AC input voltage /<br>frequency / current | 100 VAC to 240 VAC / 50 Hz or 60 Hz $\pm$ 3 Hz / 1 A (typical)                                                                                                    |  |
| Inrush current                            | 120 V: 30 A (Max.)<br>240 V: 60 A (Max.)                                                                                                    |  |

### **Physical Characteristics**

The following table lists the monitor's physical characteristics:

| Model Number                                                                                  | E2418HN                          |
|-----------------------------------------------------------------------------------------------|----------------------------------|
| Signal cable type                                                                             | Analog: D-Sub, 15 pins           |
|                                                                                               | Digital: HDMI, 19 pins           |
| Dimensions: (with stand)                                                                      |                                  |
| Height                                                                                        | 425.1 mm (16.73 inches)          |
| Width                                                                                         | 562.6 mm (22.15 inches)          |
| Depth                                                                                         | 179.9 mm (7.08 inches)           |
| Dimensions:<br>(without stand)                                                                |                                  |
| Height                                                                                        | 333.1 mm (13.11 inches)          |
| Width                                                                                         | 562.6 mm (22.15 inches)          |
| Depth                                                                                         | 53.5 mm (2.11 inches)            |
| Stand dimensions:                                                                             |                                  |
| Height                                                                                        | 176.7 mm (6.95 inches)           |
| Width                                                                                         | 250.0 mm (9.84 inches)           |
| Depth                                                                                         | 179.9 mm (7.08 inches)           |
| Weight:                                                                                       |                                  |
| Weight with packaging                                                                         | 5.80 kg (12.79 lb)               |
| Weight with stand assembly and cables                                                         | 4.25 kg (9.37 lb)                |
| Weight without stand assembly<br>(For wall mount or VESA mount<br>considerations - no cables) | 3.41 kg (7.52 lb)                |
| Weight of stand assembly                                                                      | 0.69 kg (1.52 lb)                |
| Front frame gloss                                                                             | Black Frame-35 gloss unit (max.) |

### **Environmental Characteristics**

The following table lists the environmental conditions for your monitor:

| Model Number          | E2418HN                                     |
|-----------------------|---------------------------------------------|
| Compliant Standards   |                                             |
| RoHS-compliant        |                                             |
| TCO-Certified Display |                                             |
| PVC/BFR/CFR-reduce    | ed                                          |
|                       | d Mercury-Free for the panel only           |
| Temperature           |                                             |
| Operating             | 0 °C to 40 °C (32 °F to 104 °F)             |
| Non-operating         | Storage: -20 °C to 60 °C (-4 °F to 140 °F)  |
|                       | Shipping: -20 °C to 60 °C (-4 °F to 140 °F) |
| Humidity              |                                             |
| Operating             | 10 % to 80 % (non-condensing)               |
| Non-operating         | Storage: 5 % to 90 % (non-condensing)       |
|                       | Shipping: 5 % to 90 % (non-condensing)      |
| Altitude              |                                             |
| Operating             | 5,000 m (16,404 ft) max                     |
| Non-operating         | 12,191 m (40,000 ft) max                    |
| Thermal dissipation   | 85.3 BTU/hour (maximum)                     |
|                       | 75.1 BTU/hour (typical)                     |

#### **Power Management Modes**

If you have VESA's DPM compliance display card or software installed in your PC, the monitor automatically reduces its power consumption when not in use. This is referred to as Power Save Mode\*. If the computer detects input from keyboard, mouse, or other input devices, the monitor automatically resumes functioning. The following table shows the power consumption and signaling of this automatic power-saving feature:

| VESA Modes       | Horizontal<br>Sync | Vertical<br>Sync | Video  | Power<br>Indicator | Power Consumption |
|------------------|--------------------|------------------|--------|--------------------|-------------------|
| Normal operation | Active             | Active           | Active | White              | 25 W (Maximum)**  |
|                  |                    |                  |        |                    | 22 W (Typical)    |
| Active-off mode  | Inactive           | Inactive         | Blank  | Glowing<br>white   | Less than 0.3 W   |
| Switch off       | -                  | -                |        | Off                | Less than 0.3 W   |

| Power Consumption Pon          | 12.64 W   |
|--------------------------------|-----------|
| Total Energy Consumption (TEC) | 54.15 kWh |

- \* Zero-power consumption in OFF mode can only be achieved by disconnecting the main cable from the monitor.
- \*\* Maximum power consumption with max luminance.

This document is informational only and reflects laboratory performance. Your product may perform differently, depending on the software, components and peripherals you ordered and shall have no obligation to update such information. Accordingly, the customer should not rely upon this information in making decisions about electrical tolerances or otherwise. No warranty as to accuracy or completeness is expressed or implied.

#### **MOTE:**

 $\mathsf{P}_{\mathsf{ON:}}$  Power consumption of On mode measured with reference to Energy Star test method.

TEC: Total energy consumption in kWh measured with reference to Energy Star test method.

The OSD will only function in the *normal operation* mode. When any button except power button is pressed in Active-off mode, the following messages will be displayed:

 Dell E2418HN

 There is no signal coming from your computer.

 Press any key on the keyboard or move the mouse to wake it up.

 If there is no display, press the monitor button now to select the correct input source on the On-Screen-Display menu.

 Image: Comparison of the image of the image of the correct input source on the On-Screen-Display menu.

Activate the computer and monitor to gain access to the OSD.

### **Pin Assignments**

VGA connector

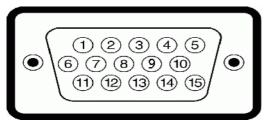

| Pin Number | Monitor Side of the 15-pin Side Signal Cable |
|------------|----------------------------------------------|
| 1          | Video-Red                                    |
| 2          | Video-Green                                  |
| 3          | Video-Blue                                   |
| 4          | GND                                          |
| 5          | Self-test                                    |
| 6          | GND-R                                        |
| 7          | GND-G                                        |
| 8          | GND-B                                        |
| 9          | DDC +5 V                                     |
| 10         | GND-sync                                     |
| 11         | GND                                          |
| 12         | DDC data                                     |
| 13         | H-sync                                       |
| 14         | V-sync                                       |
| 15         | DDC clock                                    |

#### **HDMI** connector

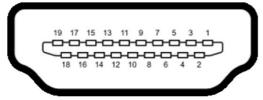

| Pin Number | 19-pin Side of the Connected Signal Cable |
|------------|-------------------------------------------|
| 1          | TMDS DATA 2+                              |
| 2          | TMDS DATA 2 SHIELD                        |
| 3          | TMDS DATA 2-                              |
| 4          | TMDS DATA 1+                              |
| 5          | TMDS DATA 1 SHIELD                        |
| 6          | TMDS DATA 1-                              |
| 7          | TMDS DATA 0+                              |
| 8          | TMDS DATA 0 SHIELD                        |
| 9          | TMDS DATA 0-                              |
| 10         | TMDS CLOCK                                |
| 11         | TMDS CLOCK SHIELD                         |
| 12         | TMDS CLOCK-                               |
| 13         | No Connection                             |
| 14         | No Connection                             |
| 15         | DDC CLOCK (SDA)                           |
| 16         | DDC DATA (SDA)                            |
| 17         | GND                                       |
| 18         | +5 V POWER                                |
| 19         | HOT PLUG DETECT                           |

## Plug and Play Capability

You can install the monitor in any Plug and Play compatible system. The monitor automatically provides the computer with its Extended Display Identification Data (EDID) using Display Data Channel (DDC) protocols so that the system can configure itself and optimize the monitor settings. Most monitor installations are automatic. You can select different settings if required.

### LCD Monitor Quality & Pixel Policy

During the LCD Monitor manufacturing process, it is not uncommon for one or more pixels to become fixed in an unchanging state. The visible result is a fixed pixel that appears as an extremely tiny dark or bright discolored spot. When the pixel remains permanently lit, it is known as a "bright dot." When the pixel remains black, it is known as a "dark dot."

In almost every case, these fixed pixels are hard to see and do not detract from display guality or usability. A display with 1 to 5 fixed pixels is considered normal and within competitive standards. For more information, see Dell Support site at:

http://www.dell.com/support/monitors.

### Maintenance Guidelines

#### **Caring for Your Monitor**

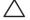

 $\wedge$  CAUTION: Read and follow the safety instructions before cleaning the monitor.

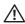

MARNING: Before cleaning the monitor, unplug the monitor power cable from the electrical outlet.

For best practices, follow the instructions in the list below while unpacking, cleaning, or handling your monitor:

- To clean your antistatic screen, slightly dampen a soft, clean cloth with water. If possible, use a special screen-cleaning tissue or solution suitable for the antistatic coating. Do not use benzene, thinner, ammonia, abrasive cleaners, or compressed air.
- Use a slightly dampened, warm cloth to clean the plastics. Avoid using detergent of any kind as some detergents leave a milky film on the plastics.
- If you notice a white powder when you unpack your monitor, wipe it off with a cloth. This white powder occurs during the shipping of the monitor.
- Handle your monitor with care as a darker-colored monitor may scratch and show white scuff marks more than a lighter-colored monitor.
- To help maintain the best image quality on your monitor, use a dynamically changing screen saver and power off your monitor when not in use.

## **Setting Up the Monitor**

## **Attaching the Stand**

**NOTE:** The stand base is detached when the monitor is shipped from the factory.

**1.** Assemble the stand riser to stand base.

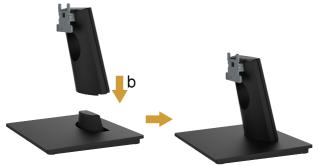

- a. Place the monitor stand base on a stable table top.
- **b.** Slide the monitor stand body in the correct direction down onto the stand base until it clicks into place.
- 2. Attach the stand assembly to the monitor:

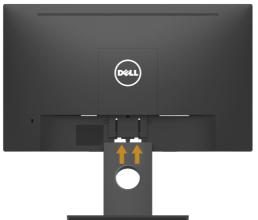

- a. Place the monitor on a soft cloth or cushion near the edge of desk.
- **b.** Align the stand assembly bracket to the monitor groove.
- c. Insert the bracket towards monitor until it locks in place.

## **Connecting Your Monitor**

## **WARNING:** Before you begin any of the procedures in this section, follow the <u>Safety Instruction</u>.

To connect your monitor to the computer:

- **1.** Turn off your computer and disconnect the power cable.
- **2.** Connect the black HDMI or VGA cable to the corresponding video port on the back of your computer.

#### **Connecting HDMI cable**

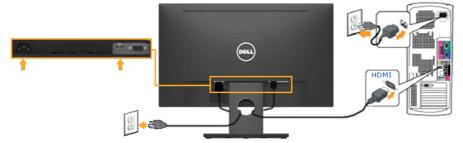

### Connecting VGA Cable (optional)

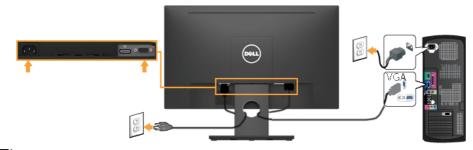

**NOTE:** The graphics are used for the purpose of illustration only. Appearance on the computer may vary.

### **Organizing Your Cables**

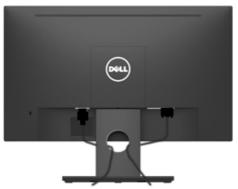

After attaching all necessary cables to your monitor and computer, (See <u>Connecting</u> <u>Your Monitor</u> for cable attachment), organize all cables as shown above.

### **Removing the Monitor Stand**

**NOTE:** This is applicable for a monitor with a stand. When any other stand is bought, please refer to the respective stand setup guide for the removal instructions.

1. Remove the VESA Cover.

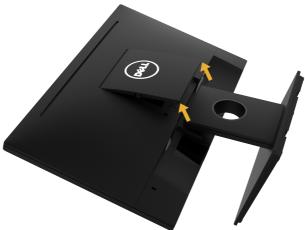

- a. Place the monitor panel on a soft cloth or cushion.
- **b.** Lift from both side simultaneously, remove the VESA Cover away from the monitor.

2. Remove the stand assembly to the monitor.

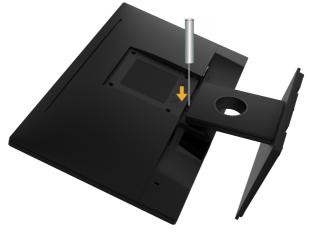

- **a.** Use a long screwdriver to push the release latch located in a hole just above the stand.
- **b.** Once the latch is released, remove the base away from the monitor.

#### Wall Mounting (Optional)

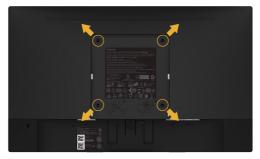

(Screw dimension: M4 x 10 mm). Refer to the instructions that come with the VESA-compatible base mounting kit.

- **1.** Place the monitor panel on a soft cloth or cushion on a stable flat table.
- 2. Remove the stand.
- **3.** Use a screwdriver to remove the four screws securing the plastic cover.
- 4. Attach the mounting bracket from the wall mounting kit to the LCD.
- **5.** Mount the LCD on the wall by following the instructions that came with the base mounting kit.

**NOTE**: For use only with UL-listed wall-mount bracket with minimum weight/ load bearing capacity of 13.64 kg.

## **Operating the Monitor**

### Power On the Monitor

Press the ullet button to turn on the monitor.

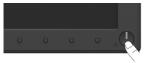

## **Using the Front-Panel Controls**

Use the keys on the front of the monitor to adjust the image settings.

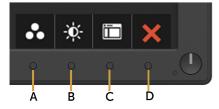

| Front | t-Panel Keys         | Description                                                                                                  |
|-------|----------------------|----------------------------------------------------------------------------------------------------|
| A     | Preset modes         | Use the <b>Preset modes</b> key to choose from a list of preset color modes. See <u>Using the OSD Menu</u> . |
| В     | Brightness /Contrast | Use the <b>Brightness / Contrast</b> key to direct access to the "Brightness" and "Contrast" control menu.   |
| С     | )<br>Menu            | Use the <b>Menu</b> key to open the on-screen display<br>(OSD).                                              |
| D     | Exit                 | Use the <b>Exit</b> key to exit on-screen display (OSD) from menu and sub-menus.                             |

#### **Front-Panel Keys**

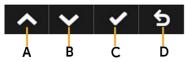

| Front-F | Panel Keys | Description                                                              |
|---------|------------|--------------------------------------------------------------------------|
| A       |            | Use the <b>Up</b> key to adjust (increase ranges) items in the OSD menu. |

| В | <b>V</b><br>Down | Use the <b>Down</b> key to adjust (decrease ranges) items in the OSD menu. |
|---|------------------|----------------------------------------------------------------------------|
| С | ок<br>ОК         | Use the <b>OK</b> key to confirm your selection.                           |
| D | <b>B</b> ack     | Use the <b>Back</b> key to go back to the previous menu.                   |

### Using the On-Screen Display (OSD) Menu

### Accessing the Menu System

**NOTE:** If you change the settings and then either proceed to another menu or exit the OSD menu, the monitor automatically saves those changes. The changes are also saved if you change the settings and then wait for the OSD menu to disappear.

1. Press the D button to open the OSD menu and display the main menu.

#### Main Menu

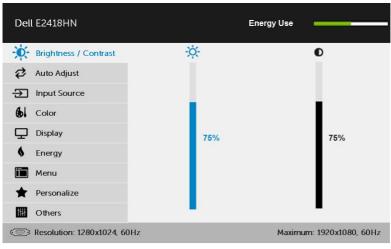

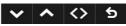

**NOTE:** Auto Adjust is only available when you use the analog (VGA) connector.

- 2. Press the <sup>●</sup> and <sup>●</sup> buttons to toggle between options in the Menu. As you move from one icon to another, the option name is highlighted.
- **3.** To select the highlighted item on the menu press the **•** button again.
- **4.** Press the  $\bigcirc$  and  $\bigcirc$  buttons to select the desired parameter.

- 5. Press the button to enter the slide bar and then use the or buttons, according to the indicators on the menu, to make your changes.
- 6. Select the ♥ to return to previous menu without accepting current settings or ♥ to accept and return to previous menu.

The table below provides a list of all the OSD menu options and their functions.

| lcon | Menu and<br>Submenus    | Description                                                                                            |                         |                      |
|------|-------------------------|----------------------------------------------------------------------------------------------------|-------------------------|----------------------|
|      | Energy Use              | This meter shows the ene monitor in real time.                                                         | rgy level being consum  | ed by the            |
| )Ó,  | Brightness/<br>Contrast | Use the <b>Brightness</b> and <b>Contrast</b> menu to adjust the Brightness<br>Contrast.               |                         | the Brightness/      |
|      |                         | Dell E2418HN                                                                                           | Energy Use              |                      |
|      |                         | Brightness / Contrast                                                                                  | ×.                      | Ð                    |
|      |                         | 🕫 Auto Adjust                                                                                          |                         |                      |
|      |                         | Input Source                                                                                           |                         |                      |
|      |                         | Color                                                                                                  |                         |                      |
|      |                         | Display                                                                                                | 75%                     | 75%                  |
|      |                         | Energy                                                                                                 |                         |                      |
|      |                         | Menu     Personalize                                                                                   |                         |                      |
|      |                         | Others                                                                                                 |                         |                      |
|      |                         | Resolution: 1280x1024, 60Hz                                                                            | Maxii                   | mum: 1920x1080, 60Hz |
|      |                         |                                                                                                    | ~                       | <b>^ &lt;&gt; 5</b>  |
|      | Brightness              | Allows you to adjust the b backlight.                                                                  | rightness or luminance  | of the               |
|      |                         | Press the A key to increas decrease brightness (min                                                    |                         | the 🔍 key to         |
|      | Contrast                | Allows you to adjust the c<br>between darkness and ligh<br>brightness first, and adjust<br>adjustment. | ntness on the monitor s | creen. Adjust        |
|      |                         | Press the A key to increa decrease contrast (min 0 -                                                   |                         | ne 🔍 key to          |

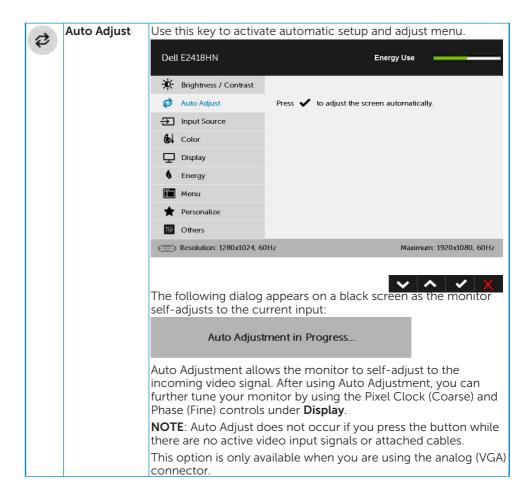

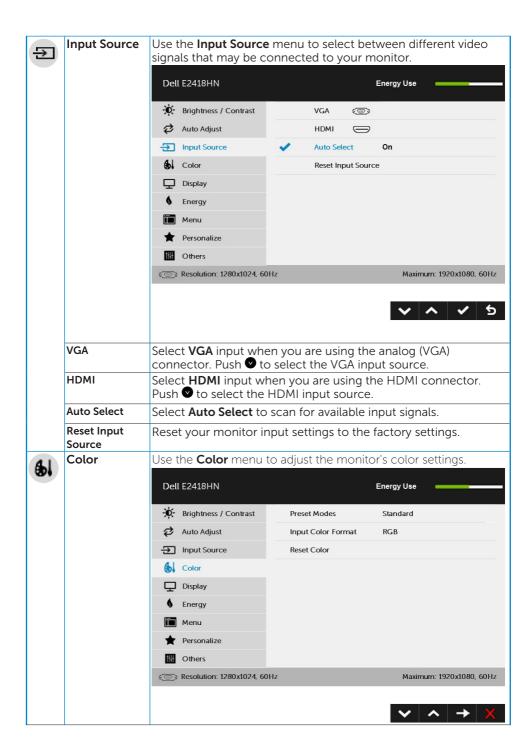

| Preset Modes | Allows you to choose fr                                                                                                    | om a list of pre                                                                                                    | eset color modes.                                                                                                    |
|--------------|----------------------------------------------------------------------------------------------------|----------------------------------------------------------------------------------------------------|----------------------------------------------------------------------------------------------------|
|              | Dell E2418HN                                                                                                    |                                                                                                    | Energy Use                                                                                                    |
|              | Brightness / Contrast                                                                                                    | Preset Modes                                                                                                    | Standard                                                                                                    |
|              | 🔣 Auto Adjust                                                                                                    |                                                                                                    | ComfortView                                                                                                    |
|              | Dinput Source                                                                                                    |                                                                                                    | Multimedia                                                                                                    |
|              | Color                                                                                                    |                                                                                                    | Warm                                                                                                    |
|              | Display                                                                                                    |                                                                                                    | Cool                                                                                                    |
|              | 6 Energy                                                                                                    |                                                                                                    | Custom Color                                                                                                    |
|              | 🛅 Menu                                                                                                    |                                                                                                    |                                                                                                    |
|              | 🔶 Personalize                                                                                                    |                                                                                                    |                                                                                                    |
|              | 1 Others                                                                                                    |                                                                                                    |                                                                                                    |
|              | ( Resolution: 1280x1024, 60Hz                                                                                                    |                                                                                                    | Maximum: 1920x1080, 60Hz                                                                                                    |
|              | emission from<br>such as digital<br>eyes. Using mo<br>also cause pair<br>and shoulder.<br>To reduce the<br>shoulder pain f<br>of time, we sug<br><b>1.</b> Set the dist<br>28 inches (5<br><b>2.</b> Blink freque<br>eyes with w<br>monitor. | the monitor m<br>eye strain, eye<br>phitor for exten<br>n in parts of boo<br>risk of eye strai<br>from using the<br>ggest you to:<br>ance of the scr<br>50cm-70cm) fr<br>ently to moister<br>vater after proto<br>r and frequent | p-term effects of blue light<br>ay cause personal injury<br>fatigue and damage to the<br>ided periods of time may<br>dy such as neck, arm, back<br>in and neck/arm/back/<br>monitor for long periods<br>reen between 20 inches to<br>rom your eyes.<br>n your eyes or wet your<br>onged usage of the<br>breaks for 20 minutes |
|              | 4. Look away                                                                                                    | from your mor                                                                                                    | nitor and gaze at a distant<br>at least 20 seconds during                                                                                                    |

|                       | <ul> <li>Multimedia: Loads color settings ideal for multimedia applications.</li> <li>Warm: Increases the color temperature. The screen appears warmer with a red/yellow tint.</li> <li>Cool: Decreases the color temperature. The screen appears cooler with a blue tint.</li> <li>Custom Color: Allows you to manually adjust the color settings. Press the  and  keys to adjust the Red, Green, and Blue values and create your own preset color mode.</li> </ul> |
|-----------------------|----------------------------------------------------------------------------------------------------|
| Input Color<br>Format | <ul> <li>Allows you to set the video input mode to:</li> <li><b>RGB</b>: Select this option if your monitor is connected to a computer or DVD player using the HDMI cable.</li> <li><b>YPbPr</b>: Select this option if your DVD player supports only YPbPr output.</li> </ul>                                                                                                    |
| Reset Color           | Resets your monitor's color settings to the factory defaults.                                                                                                    |

|   | Display                | Use the <b>Display</b> menu to adjust the monitor's display settings.                                                                                |                                                    |                     |                                             |  |
|---|------------------------|----------------------------------------------------------------------------------------------------|----------------------------------------------------|---------------------|---------------------------------------------|--|
| E |                        | Dell E2418HN                                                                                                    |                                                    |                     | Energy Use                                  |  |
|   |                        | 🔆 Bri                                                                                                    | ghtness / Contrast                                 | Aspect Ratio        | Wide 16:9                                   |  |
|   |                        | 🤣 Au                                                                                                    | to Adjust                                          | Horizontal Position | 50                                          |  |
|   |                        | -∋ Inp                                                                                                    | out Source                                         | Vertical Position   | 50                                          |  |
|   |                        | bl Co                                                                                                    | lor                                                | Sharpness           | 50                                          |  |
|   |                        | 🖵 Dis                                                                                                    | play                                               | Pixel Clock         | 50                                          |  |
|   |                        | 💧 Ene                                                                                                    | ergy                                               | Phase               | 50                                          |  |
|   |                        | 🛅 Me                                                                                                    | nu                                                 | Response Time       | Normal                                      |  |
|   |                        | 🔶 🛨 Per                                                                                                    | sonalize                                           | Reset Display       |                                             |  |
|   |                        | tili Ott                                                                                                    | ners                                               |                     |                                             |  |
|   |                        | ( Resolution: 1280x1024, 60Hz Maximum: 1920x1080, 60Hz                                                                                               |                                                    |                     |                                             |  |
|   |                        |                                                                                                    |                                                    |                     |                                             |  |
|   |                        |                                                                                                    |                                                    |                     | $\checkmark$ $\land$ $\rightarrow$ $\times$ |  |
|   | Aspect Ratio           | Adjusts                                                                                                    | Adjusts the image ratio as Wide 16:9, 4:3, or 5:4. |                     |                                             |  |
|   |                        | <b>NOTE:</b> Wide 16:9 adjustment is not required at maximum preset resolution 1920 x 1080.                                                          |                                                    |                     |                                             |  |
|   | Horizontal<br>Position | Use <sup>I</sup> or <sup>I</sup> the buttons to adjust image left and right. Minimum is '0' (-). Maximum is '100' (+).                               |                                                    |                     |                                             |  |
|   | Vertical Position      | <sup>n</sup> Use the <sup>●</sup> or <sup>●</sup> buttons to adjust image up and down. Mir is '0' (-). Maximum is '100' (+).                         |                                                    |                     |                                             |  |
|   |                        | <b>NOTE</b> : Horizontal Position and Vertical Position adjustments are only available for "VGA" input.                                              |                                                    |                     |                                             |  |
|   | Sharpness              | This feature can make the image look sharper or softer. Use<br>or ♥ to adjust the sharpness from '0' to '100'.                                       |                                                    |                     |                                             |  |
|   | Pixel Clock            | The Phase and Pixel Clock adjustments allow you to adjust your monitor to your preference. Use or buttons to adjust for best image quality.          |                                                    |                     |                                             |  |
|   | Phase                  | If satisfactory results are not obtained using the Phase<br>adjustment, use the Pixel Clock (coarse) adjustment and then use<br>Phase (fine), again. |                                                    |                     |                                             |  |
|   |                        | <b>NOTE</b> : Pixel Clock and Phase adjustment are only available for VGA input.                                                                     |                                                    |                     |                                             |  |
|   | Response Time          | Allows you to set the Response Time to <b>Normal</b> or <b>Fast</b> .                                                                                |                                                    |                     |                                             |  |
|   | Reset Display          | Select this option to restore default display settings.                                                                                              |                                                    |                     | splay settings.                             |  |
|   | l                      |                                                                                                    |                                                    |                     |                                             |  |

| 6 | Energy              | Dell E2418HN                                                                      |                  | Energy Use                                  |  |  |
|---|---------------------|-----------------------------------------------------------------------------------|------------------|---------------------------------------------|--|--|
|   |                     | Brightness / Contrast                                                             | Power Button LED | On During Active                            |  |  |
|   |                     | 🤣 Auto Adjust                                                                     | Reset Energy     |                                             |  |  |
|   |                     | Dinput Source                                                                     |                  |                                             |  |  |
|   |                     | Color                                                                             |                  |                                             |  |  |
|   |                     | Display                                                                           |                  |                                             |  |  |
|   |                     | S Energy                                                                          |                  |                                             |  |  |
|   |                     | 🛅 Menu                                                                            |                  |                                             |  |  |
|   |                     | ★ Personalize                                                                     |                  |                                             |  |  |
|   |                     | 1 Others                                                                          |                  |                                             |  |  |
|   |                     | (     Resolution: 1280x1024, 60                                                   | Hz               | Maximum: 1920x1080, 60Hz                    |  |  |
|   |                     |                                                                                   |                  |                                             |  |  |
|   |                     |                                                                                   |                  | $\checkmark$ $\land$ $\rightarrow$ $\times$ |  |  |
|   | Power Button<br>LED | Allows you to set the power LED indicator on or off during active to save energy. |                  |                                             |  |  |
|   | Reset Energy        | Select this option to restore default Energy settings.                            |                  |                                             |  |  |

| Menu         |                                                                                                    | Select this option to adjust the settings of the OSD such as, the languages of the OSD, the amount of time the menu remains on screen, and so on. |                                                                                                    |  |  |  |
|--------------|----------------------------------------------------------------------------------------------------|----------------------------------------------------------------------------------------------------|----------------------------------------------------------------------------------------------------|--|--|--|
|              | Dell E2418HN                                                                                                    |                                                                                                    | Energy Use                                                                                                    |  |  |  |
|              |                                                                                                    | Language                                                                                                    | English                                                                                                    |  |  |  |
|              | 🔁 Auto Adjust                                                                                                    | Transparency                                                                                                    | 20                                                                                                    |  |  |  |
|              | Disput Source                                                                                                    | Timer                                                                                                    | 20s                                                                                                    |  |  |  |
|              | Color                                                                                                    | Lock                                                                                                    | Unlock                                                                                                    |  |  |  |
|              | Display                                                                                                    | Reset Menu                                                                                                    |                                                                                                    |  |  |  |
|              | S Energy                                                                                                    |                                                                                                    |                                                                                                    |  |  |  |
|              | Menu                                                                                                    |                                                                                                    |                                                                                                    |  |  |  |
|              | ★ Personalize                                                                                                    |                                                                                                    |                                                                                                    |  |  |  |
|              | Others                                                                                                    |                                                                                                    |                                                                                                    |  |  |  |
|              | (     Resolution: 1280x1024, 60                                                                                                    | Image: Second time         Resolution: 1280x1024, 60Hz         Maximum: 1920x1080, 60Hz                                                           |                                                                                                    |  |  |  |
|              |                                                                                                    | $\checkmark$ $\land$ $\rightarrow$ $\times$                                                                                                    |                                                                                                    |  |  |  |
| Language     | Allows you to set the OSD display to one of eight languages:<br>English, Spanish, French, German, Brazilian Portuguese, Russian,<br>Simplified Chinese, or Japanese. |                                                                                                    |                                                                                                    |  |  |  |
| Transparency | <ul> <li>Allows you to adjust t<br/>transparent.</li> </ul>                                                                                                    | Allows you to adjust the OSD background from opaque to transparent.                                                                               |                                                                                                    |  |  |  |
| Timer        |                                                                                                    | Allows you to set the time for which the OSD remains active after you press a key on the monitor.                                                 |                                                                                                    |  |  |  |
|              |                                                                                                    | Use the $igtonlimits$ and $igodoldsymbol{\Theta}$ keys to adjust the slider in 1 second increments, from 5 to 60 seconds.                         |                                                                                                    |  |  |  |
|              |                                                                                                    |                                                                                                    |                                                                                                    |  |  |  |
| Lock         | increments, from 5 to<br>Controls user access                                                                                                    | 60 seconds.<br>to adjustment                                                                                                    |                                                                                                    |  |  |  |
| Lock         | increments, from 5 to<br>Controls user access<br>user adjustments are<br><b>NOTE:</b> When the OSE<br>you directly to the OSE                                        | 60 seconds.<br>to adjustment<br>allowed. All ke<br>is locked, pr<br>D settings me<br>ess and hold                                                 | e slider in 1 second<br>is. When Lock is selected, no<br>eys are locked except • key.<br>essing the menu key takes<br>enu, with 'OSD Lock' pre-<br>key for 6 seconds to unlock |  |  |  |

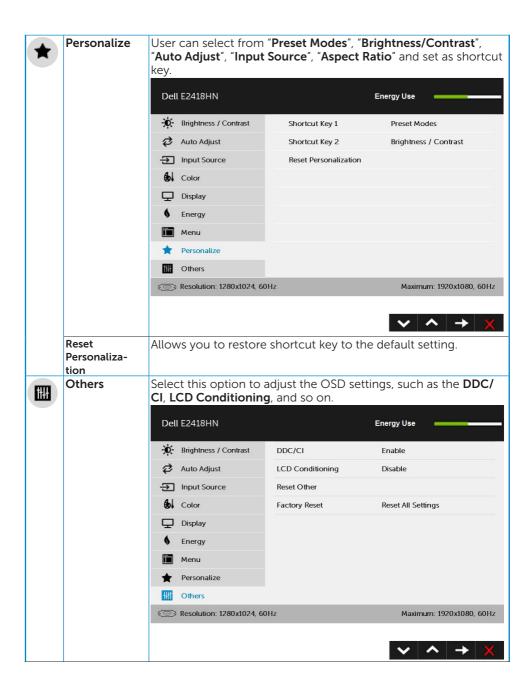

| DDC/CI        | DDC/CI (Display Data Channel/Command Interface) allows a software on your computer to adjust the monitor display settings like the brightness, color balance etc.                                                                                                    |  |  |
|---------------|----------------------------------------------------------------------------------------------------|--|--|
|               | Enable (Default): Optimizes the performance of your monitor and provides a better customer experience.                                                                                                    |  |  |
|               | Disable: Disables the DDC/CI option and the following message appears on the screen.                                                                                                    |  |  |
|               | Dell E2418HN                                                                                                    |  |  |
|               | The function of adjusting display setting using PC application will                                                                                                    |  |  |
|               | be disabled. Do you wish to disable DDC/CI function?                                                                                                    |  |  |
|               | NO<br>YES                                                                                                    |  |  |
| LCD           | This feature will help reduce minor cases of image retention.                                                                                                    |  |  |
| Conditioning  | If an image appears to be stuck on the monitor, select <b>LCD</b><br><b>Conditioning</b> to help eliminate any image retention. Using<br>the LCD Conditioning feature may take some time. LCD<br>Conditioning feature cannot remove severe cases of image<br>retention or burn-in. |  |  |
|               | <b>NOTE</b> : Use LCD Conditioning only when you experience a problem with image retention.                                                                                                    |  |  |
|               | The below warning message appears once user selects "Enable"<br>LCD Conditioning.                                                                                                    |  |  |
|               | Dell E2418HN                                                                                                    |  |  |
|               | The feature will help reduce minor cases of image retention.                                                                                                    |  |  |
|               | Depending on the degree of image retention, the program may take some time to run.                                                                                                    |  |  |
|               | Do you wish to continue?                                                                                                    |  |  |
|               | NO                                                                                                    |  |  |
|               | YES                                                                                                    |  |  |
| Reset Others  | Select this option to restore default other settings, such as DDC/                                                                                                    |  |  |
| Factory Reset | CI.<br>Resets all OSD settings to the factory preset values.                                                                                                    |  |  |

### **OSD** Messages

When the monitor does not support a particular resolution mode you will see the following message:

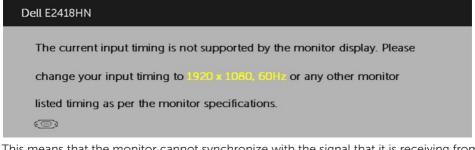

This means that the monitor cannot synchronize with the signal that it is receiving from the computer. See <u>Monitor Specifications</u> for the horizontal and vertical frequency ranges addressable by this monitor. Recommended mode is 1920 x 1080.

You will see the following message before the DDC/CI function is disabled.

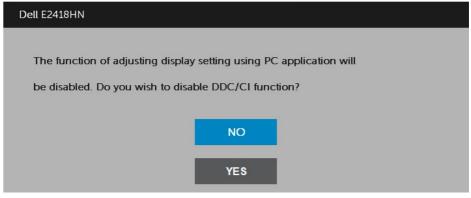

When the monitor enters the **Power Save** mode, the following message appears:

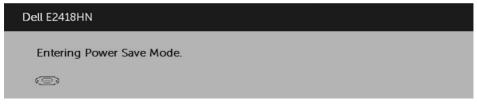

Activate the computer and wake up the monitor to gain access to the **OSD**.

If you press any button other than the power button, the following messages will appear depending on the selected input:

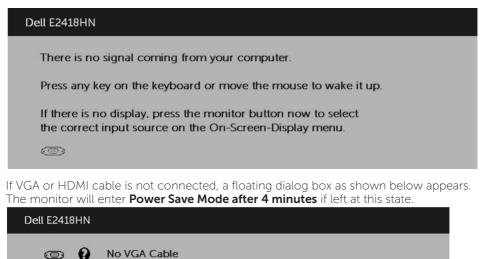

The display will go into Power Save Mode in 4 minutes.

www.dell.com/support/monitors

**NOTE:** The message may be slightly different according to the connected input signal.

See **Solving Problems** for more information.

## Setting the Maximum Resolution

For optimal display performance while using the Microsoft Windows operating systems, set the display resolution to 1920 x 1080 pixels by performing the following steps:

#### In Windows Vista, Windows 7, Windows 8 or Windows 8.1:

- **1.** For Windows 8 or Windows 8.1 only, select the Desktop tile to switch to classic desktop.
- 2. Right-click on the desktop and click Screen Resolution.
- **3.** Click the dropdown list of the screen resolution and select 1920 x 1080.
- 4. Click OK.

#### In Windows 10:

- 1. Right-click on the desktop and click **Display settings**.
- 2. Click Advanced display settings.
- 3. Click the dropdown list of **Resolution** and select 1920 x 1080.
- 4. Click Apply.

If you do not see 1920 x 1080 as an option, you may need to update your graphics driver. Please choose the scenario below that best describes the computer system you are using, and follow the provided

#### 1: If you have a Dell desktop or a Dell portable computer with Internet access 2: If you have a non Dell desktop, portable computer, or graphics card

#### If you have a Dell desktop or a Dell portable computer with Internet access

- **1.** Go to http://www.dell.com/support, enter your service tag, and download the latest driver for your graphics
- 2. After installing the drivers for your graphics adapter, attempt to set the resolution to 1920 x 1080 again.

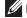

**NOTE:** If you are unable to set the resolution to 1920 x 1080, please contact Dell to inquire about a graphics adapter that supports these resolutions.

#### If you have a non Dell desktop, portable computer, or graphics card

In Windows Vista, Windows 7, Windows 8 or Windows 8.1:

- **1.** For Windows 8 or Windows 8.1 only, select the Desktop tile to switch to classic desktop.
- 2. Right-click on the desktop and click Personalization.
- 3. Click Change Display Settings.
- 4. Click Advanced Settings.
- 5. Identify your graphics controller supplier from the description at the top of the window (e.g. NVIDIA, ATI, Intel etc.).
- 6. Please refer to the graphics card provider website for updated driver (for example, http://www.ATI.com OR http://www.NVIDIA.com).
- 7. After installing the drivers for your graphics adapter, attempt to set the resolution to 1920 x 1080 again.

#### In Windows 10:

- 1. Right-click on the desktop and click **Display settings**.
- 2. Click Advanced display settings.
- 3. Click Display adapter properties.
- 4. Identify your graphics controller supplier from the description at the top of the window (e.g. NVIDIA, ATI, Intel etc.).
- 5. Please refer to the graphics card provider website for updated driver (for example, http://www.ATI.com OR http://www.NVIDIA.com ).
- 6. After installing the drivers for your graphics adapter, attempt to set the resolution to 1920 x 1080 again.

**NOTE:** If you are unable to set the resolution to 1920 x 1080, please contact the manufacturer of your computer or consider purchasing a graphics adapter that will support the video resolution of 1920 x 1080.

# Using the Tilt

Tilt

With the stand assembly, you can tilt the monitor for the most comfortable viewing angle.

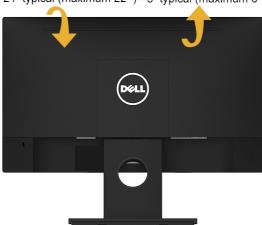

**WNOTE:** The stand base is detached when the monitor is shipped from the factory.

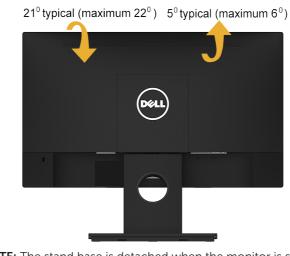

## Troubleshooting

WARNING: Before you begin any of the procedures in this section, follow the <u>Safety Instruction</u>

#### Self-Test

Your monitor provides a self-test feature that allows you to check whether your monitor is functioning properly. If your monitor and computer are properly connected but the monitor screen remains dark, run the monitor self-test by performing the following steps:

- **1.** Turn off both your computer and the monitor.
- 2. Unplug the video cable from the back of the computer.
- 3. Turn on the monitor.

The floating dialog box should appear on-screen (against a black background) if the monitor cannot sense a video signal and is working correctly. While in selftest mode, the power LED remains white. Also, depending upon the selected input, one of the dialogs shown below will continuously scroll through the screen.

| Dell E2418HN                  |                                            |  |
|-------------------------------|--------------------------------------------|--|
| •                             | No VGA Cable                               |  |
| The display                   | will go into Power Save Mode in 4 minutes. |  |
| -                             |                                            |  |
| www.dell.com/support/monitors |                                            |  |

- 4. This box also appears during normal system operation, if the video cable becomes disconnected or damaged. The monitor will enter Power Save Mode after 4 minutes if left at this state.
- **5.** Turn off your monitor and reconnect the video cable; then turn on both your computer and the monitor.

If your monitor screen remains blank after you use the previous procedure, check your video controller and computer, because your monitor is functioning properly.

## **Built-in Diagnostics**

Your monitor has a built-in diagnostic tool that helps you determine if the screen abnormality you are experiencing is an inherent problem with your monitor, or with your computer and video card.

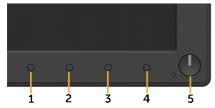

**NOTE:** You can run the built-in diagnostics only when the video cable is unplugged and the monitor is in self-test mode.

To run the built-in diagnostics:

- 1. Ensure that the screen is clean (no dust particles on the surface of the screen).
- 2. Unplug the video cable(s) from the back of the computer or monitor. The monitor then goes into the self-test mode.
- **3.** Press and hold the **Button 1** on the front panel simultaneously for 2 seconds. A gray screen appears.
- 4. Carefully inspect the screen for abnormalities.
- 5. Press the **Button 1** on the front panel again. The color of the screen changes to red.
- 6. Inspect the display for any abnormalities.
- 7. Repeat steps 5 and 6 to inspect the display in green, blue, black, white screens.

The test is complete when the Text screen appears. To exit, press the **Button 1** again.

If you do not detect any screen abnormalities upon using the built-in diagnostic tool, the monitor is functioning properly. Check the video card and computer.

## **Common Problems**

The following table contains general information about common monitor problems you might encounter and the possible solutions.

| Common Symptoms           | What You<br>Experience                   | Possible Solutions                                                                                                    |
|---------------------------|------------------------------------------|----------------------------------------------------------------------------------------------------|
| No Video/Power LED<br>off | No picture                               | • Ensure that the video cable<br>connecting the monitor and the<br>computer is properly connected and<br>secure.        |
|                           |                                          | <ul> <li>Verify that the power outlet is<br/>functioning properly using any other<br/>electrical equipment.</li> </ul>  |
|                           |                                          | <ul> <li>Ensure that the power button is<br/>depressed fully.</li> </ul>                                                |
|                           |                                          | <ul> <li>Ensure that the correct input source<br/>is selected via the <u>Input Source</u> Select<br/>button.</li> </ul> |
|                           |                                          | <ul> <li>Check the "Power LED Button" option<br/>under Energy in OSD Menu.</li> </ul>                                   |
| No Video/Power LED<br>on  | No picture or no<br>brightness           | <ul> <li>Increase brightness &amp; contrast<br/>controls via OSD.</li> </ul>                                            |
|                           |                                          | <ul> <li>Perform monitor self-test feature<br/>check.</li> </ul>                                                        |
|                           |                                          | <ul> <li>Check for bent or broken pins in the video cable connector.</li> </ul>                                         |
|                           |                                          | <ul> <li>Ensure that the correct input source<br/>is selected via the Input Source Select<br/>menu.</li> </ul>          |
|                           |                                          | Run the built-in diagnostics.                                                                                           |
| Poor Focus                | Picture is fuzzy, blurry,<br>or ghosting | <ul> <li>Perform Auto Adjust via OSD.</li> </ul>                                                                        |
|                           |                                          | <ul> <li>Adjust the Phase and Pixel Clock<br/>controls via OSD.</li> </ul>                                              |
|                           |                                          | <ul> <li>Eliminate video extension cables.</li> </ul>                                                                   |
|                           |                                          | <ul> <li>Reset the monitor to Factory<br/>Settings.</li> </ul>                                                          |
|                           |                                          | <ul> <li>Change the video resolution to the<br/>correct aspect ratio (16:9).</li> </ul>                                 |
| Shaky/Jittery Video       | Wavy picture or fine                     | <ul> <li>Perform Auto Adjust via OSD.</li> </ul>                                                                        |
|                           | movement                                 | <ul> <li>Adjust the Phase and Pixel Clock<br/>controls via OSD.</li> </ul>                                              |
|                           |                                          | <ul> <li>Reset the monitor to Factory<br/>Settings.</li> </ul>                                                          |
|                           |                                          | <ul> <li>Check environmental factors.</li> </ul>                                                                        |
|                           |                                          | <ul> <li>Relocate the monitor and test in<br/>another room.</li> </ul>                                                  |

| Missing Pixels               | LCD screen has spots             | Cycle power on-off.                                                                                                    |
|------------------------------|----------------------------------|----------------------------------------------------------------------------------------------------|
|                              |                                  | <ul> <li>Pixel that is permanently off is a<br/>natural defect that can occur in LCD<br/>technology.</li> </ul>                                            |
|                              |                                  | For more information on Dell Monitor<br>Quality and Pixel Policy, see Dell<br>Support site at:<br><u>http://www.dell.com/support/</u><br><u>monitors</u> . |
| Stuck-on Pixels              | LCD screen has bright            | Cycle power on-off.                                                                                                    |
|                              | spots                            | <ul> <li>Pixel that is permanently off is a<br/>natural defect that can occur in LCD<br/>technology.</li> </ul>                                            |
|                              |                                  | For more information on Dell Monitor<br>Quality and Pixel Policy, see Dell<br>Support site at:<br>http://www.dell.com/support/                             |
|                              |                                  | monitors.                                                                                                    |
| Brightness Problems          | Picture too dim or too<br>bright | Reset the monitor to Factory     Settings.                                                                                                    |
|                              |                                  | • Auto Adjust via OSD.                                                                                                    |
|                              |                                  | <ul> <li>Adjust brightness &amp; contrast controls<br/>via OSD.</li> </ul>                                                                                 |
| Geometric Distortion         | Screen not centered correctly    | <ul> <li>Reset the monitor to Factory<br/>Settings.</li> </ul>                                                                                             |
|                              |                                  | • Auto Adjust via OSD.                                                                                                    |
|                              |                                  | <ul> <li>Adjust brightness &amp; contrast controls<br/>via OSD.</li> </ul>                                                                                 |
|                              |                                  | <b>NOTE</b> : When using 'HDMI', the positioning adjustments are not available.                                                                            |
| Horizontal/Vertical<br>Lines | Screen has one or<br>more lines  | <ul> <li>Reset the monitor to Factory<br/>Settings.</li> </ul>                                                                                             |
|                              |                                  | <ul> <li>Perform Auto Adjust via OSD.</li> </ul>                                                                                                    |
|                              |                                  | <ul> <li>Adjust Phase and Pixel Clock controls<br/>via OSD.</li> </ul>                                                                                     |
|                              |                                  | <ul> <li>Perform monitor self-test feature<br/>check and determine if these lines are<br/>also in self-test mode.</li> </ul>                               |
|                              |                                  | <ul> <li>Check for bent or broken pins in the video cable connector.</li> </ul>                                                                            |
|                              |                                  | <b>NOTE</b> : When using 'HDMI', the Pixel<br>Clock and Phase adjustments are not<br>available.                                                            |

| Synchronization       | Screen is scrambled or           | Reset the monitor to Factory                                                                                                    |
|-----------------------|----------------------------------|----------------------------------------------------------------------------------------------------|
| Problems              | appears torn                     | Settings.                                                                                                    |
|                       |                                  | <ul> <li>Perform Auto Adjust via OSD.</li> </ul>                                                                                        |
|                       |                                  | <ul> <li>Adjust Phase and Pixel Clock controls<br/>via OSD.</li> </ul>                                                                  |
|                       |                                  | <ul> <li>Perform monitor self-test feature<br/>check to determine if the scrambled<br/>screen appears in self-test mode.</li> </ul>     |
|                       |                                  | <ul> <li>Check for bent or broken pins in the video cable connector.</li> </ul>                                                         |
|                       |                                  | <ul> <li>Restart the computer in the safe mode.</li> </ul>                                                                              |
| Safety-Related Issues | Visible signs of smoke or sparks | <ul> <li>Do not perform any troubleshooting<br/>steps.</li> </ul>                                                                       |
|                       |                                  | <ul> <li>Contact Dell immediately.</li> </ul>                                                                                           |
| Intermittent Problems | Monitor malfunctions<br>on & off | <ul> <li>Ensure that the video cable<br/>connecting the monitor to the<br/>computer is connected properly and<br/>is secure.</li> </ul> |
|                       |                                  | <ul> <li>Reset the monitor to Factory<br/>Settings.</li> </ul>                                                                          |
|                       |                                  | <ul> <li>Perform monitor self-test feature<br/>check to determine if the intermittent<br/>problem occurs in self-test mode.</li> </ul>  |
| Missing Color         | Picture missing color            | <ul> <li>Perform monitor self-test feature<br/>check.</li> </ul>                                                                        |
|                       |                                  | <ul> <li>Ensure that the video cable<br/>connecting the monitor to the<br/>computer is connected properly and<br/>is secure.</li> </ul> |
|                       |                                  | <ul> <li>Check for bent or broken pins in the video cable connector.</li> </ul>                                                         |
| Wrong Color           | Picture color not good           | <ul> <li>Change the Color Mode in the Color<br/>OSD to Graphics or Video depending<br/>on the application.</li> </ul>                   |
|                       |                                  | • Try different Color Preset Settings<br>in Color OSD. Adjust R/G/B value in<br>Color OSD if the Color Management<br>is turned off.     |
|                       |                                  | <ul> <li>Change the Input Color Format to PC<br/>RGB or YPbPr in the Color OSD.</li> </ul>                                              |

| a static image left on | static image displayed<br>appears on the screen |                                                                                |
|------------------------|-------------------------------------------------|--------------------------------------------------------------------------------|
|                        |                                                 | <ul> <li>Alternatively, use a dynamically<br/>changing screensaver.</li> </ul> |

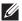

**NOTE:** When choosing HDMI mode, the Auto Adjust function is not available.

#### **Product-Specific Problems**

| Specific Symptoms                                             | What You<br>Experience                                                                                                    | Possible Solutions                                                                                                    |
|---------------------------------------------------------------|----------------------------------------------------------------------------------------------------|----------------------------------------------------------------------------------------------------|
| Screen image is too<br>small                                  | Image is centered on<br>screen, but does not<br>fill entire viewing area                                                                  | Check the Aspect Ratio setting in the Display OSD.                                                                                                    |
|                                                               |                                                                                                    | <ul> <li>Reset the monitor to Factory<br/>Settings.</li> </ul>                                                                                                    |
| Cannot adjust the<br>monitor with the<br>buttons on the front | OSD does not appear<br>on the screen                                                                                                    | • Turn off the monitor, unplug the power cord, plug back, and then turn on the monitor.                                                                                  |
| panel                                                         |                                                                                                    | • Check whether the OSD menu is<br>locked. If yes, press and hold the<br>button beside the Power button<br>for 10 seconds to unlock (for more<br>information, see Lock). |
| No Input Signal when<br>user controls are<br>pressed          | No picture, the LED<br>light is white. When<br>you press "up", "down"<br>or "Menu" key, the<br>message " No input<br>signal" will appear. | • Check the signal source. Ensure the computer is not in the power saving mode by moving the mouse or pressing any key on the keyboard.                                  |
|                                                               |                                                                                                    | <ul> <li>Check whether the signal cable is<br/>plugged in properly. Re-plug the<br/>signal cable if necessary.</li> </ul>                                                |
|                                                               |                                                                                                    | • Reset the computer or video player.                                                                                                    |
| The picture does not fill the entire screen                   | The picture cannot fill<br>the height or width of<br>the screen                                                                           | Due to different video formats (aspect<br>ratio) of DVDs, the monitor may<br>display in full screen.                                                                     |
|                                                               |                                                                                                    | • Run the built-in diagnostics.                                                                                                    |

### **Dell Soundbar Problems**

| Common Symptoms                                                                | What You<br>Experience                                  | Possible Solutions                                                                                                    |
|--------------------------------------------------------------------------------|---------------------------------------------------------|----------------------------------------------------------------------------------------------------|
| No sound for system<br>where the Soundbar<br>draws power from an<br>AC adapter | No power to<br>Soundbar - the power<br>indicator is off | • Turn the Power/Volume knob on the<br>Soundbar clockwise to the middle<br>position; check if the power indicator<br>(white LED) on the front of the<br>Soundbar is illuminated. |
|                                                                                |                                                         | <ul> <li>Confirm that the power cable from<br/>the Soundbar is plugged into the<br/>adapter.</li> </ul>                                                                          |
| No Sound                                                                       | Soundbar has power -<br>power indicator is on           | <ul> <li>Plug the audio line-in cable into the<br/>computer's audio out jack.</li> </ul>                                                                                         |
|                                                                                |                                                         | <ul> <li>Set all volume controls to their<br/>maximum and ensure that the mute<br/>option is not enabled.</li> </ul>                                                             |
|                                                                                |                                                         | <ul> <li>Play some audio content on the<br/>computer (example, audio CD, or<br/>MP3).</li> </ul>                                                                                 |
|                                                                                |                                                         | <ul> <li>Turn the Power/Volume knob on<br/>the Soundbar clockwise to a higher<br/>volume setting.</li> </ul>                                                                     |
|                                                                                |                                                         | <ul> <li>Clean and reseat the audio line-in<br/>plug.</li> </ul>                                                                                                    |
|                                                                                |                                                         | <ul> <li>Test the Soundbar using another<br/>audio source (For example: portable<br/>CD player, MP3 player).</li> </ul>                                                          |
| Distorted Sound                                                                | Other audio source is used                              | <ul> <li>Clear any obstructions between the<br/>Soundbar and the user.</li> </ul>                                                                                                |
|                                                                                |                                                         | <ul> <li>Confirm that the audio line-in plug is<br/>completely inserted into the jack of<br/>the audio source.</li> </ul>                                                        |
|                                                                                |                                                         | <ul> <li>Decrease the volume of the audio source.</li> </ul>                                                                                                    |
|                                                                                |                                                         | <ul> <li>Turn the Power/Volume knob on the<br/>Soundbar counter-clockwise to a<br/>lower volume setting.</li> </ul>                                                              |
|                                                                                |                                                         | <ul> <li>Clean and reseat the audio line-in<br/>plug.</li> </ul>                                                                                                    |

| Distorted Sound            | Computer's sound<br>card is used as the<br>audio source | • Clear any obstructions between the Soundbar and the user.                                                             |
|----------------------------|---------------------------------------------------------|----------------------------------------------------------------------------------------------------|
|                            |                                                         | <ul> <li>Confirm that the audio line-in plug is<br/>completely inserted into the jack of<br/>the sound card.</li> </ul> |
|                            |                                                         | <ul> <li>Set all Windows volume controls to<br/>their midpoints.</li> </ul>                                             |
|                            |                                                         | <ul> <li>Decrease the volume of the audio<br/>application.</li> </ul>                                                   |
|                            |                                                         | <ul> <li>Turn the Power/Volume knob on the<br/>Soundbar counter-clockwise to a<br/>lower volume setting.</li> </ul>     |
|                            |                                                         | <ul> <li>Clean and re-seat the audio line-in<br/>plug.</li> </ul>                                                       |
|                            |                                                         | <ul> <li>Troubleshoot the computer's sound card.</li> </ul>                                                             |
|                            |                                                         | <ul> <li>Test the Soundbar using another<br/>audio source (For example: portable<br/>CD player, MP3 player).</li> </ul> |
|                            |                                                         | <ul> <li>Avoid using an audio cable extension<br/>or audio jack converter.</li> </ul>                                   |
| Unbalanced Sound<br>Output | Sound from only one side of Soundbar                    | <ul> <li>Clear any obstructions between the<br/>Soundbar and the user.</li> </ul>                                       |
|                            |                                                         | • Confirm that the audio line-in plug is completely inserted into the jack of the sound card or audio source.           |
|                            |                                                         | <ul> <li>Set all Windows audio balance<br/>controls (L-R) to their midpoints.</li> </ul>                                |
|                            |                                                         | <ul> <li>Clean and reseat the audio line-in<br/>plug.</li> </ul>                                                        |
|                            |                                                         | <ul> <li>Troubleshoot the computer's sound card.</li> </ul>                                                             |
|                            |                                                         | <ul> <li>Test the Soundbar using another<br/>audio source (For example: portable<br/>CD player, MP3 player).</li> </ul> |

|            | 1                 |                                                                                                    |
|------------|-------------------|----------------------------------------------------------------------------------------------------|
| Low Volume | Volume is too low | <ul> <li>Clear any obstructions between the<br/>Soundbar and the user.</li> </ul>                                      |
|            |                   | • Turn the Power/Volume knob on the Soundbar clockwise to the maximum volume setting.                                  |
|            |                   | <ul> <li>Set all Windows volume controls to<br/>their maximum.</li> </ul>                                              |
|            |                   | <ul> <li>Increase the volume of the audio application.</li> </ul>                                                      |
|            |                   | <ul> <li>Test the Soundbar using another<br/>audio source (For example: portable<br/>CD player, MP3 player)</li> </ul> |

## Appendix

### **Safety Instructions**

WARNING: Use of controls, adjustments, or procedures other than those specified in this documentation may result in exposure to shock, electrical hazards, and/or mechanical hazards.

For information on safety instructions, see the Product Information Guide.

# FCC Notices (U.S. Only) and Other Regulatory Information

For FCC notices and other regulatory information, see the regulatory compliance website located at <u>www.dell.com\regulatory\_compliance</u>.

## This device complies with Part 15 of the FCC Rules. Operation is subject to the following two conditions:

- (1) this device may not cause harmful interference
- (2) this device must accept any interference received including interference that may cause undesired operation

## **Contact Dell**

#### For customers in the United States, call 800-WWW-DELL (800-999-3355).

**NOTE:** If you do not have an active Internet connection, you can find contact information on your purchase invoice, packing slip, bill, or Dell product catalog.

Dell provides several online and telephone-based support and service options. Availability varies by country and product, and some services may not be available in your area.

- Online technical assistance <u>www.dell.com/support/monitors</u>
- Contacting Dell <u>www.dell.com/contactdell</u>